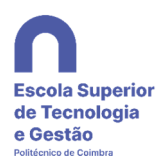

## **Acesso aos Multifuncionais Konica Minolta e respetivas funcionalidades disponíveis**

Ao chegar junto de um Multifuncional, o estado do painel do equipamento que o utilizador irá encontrar, será semelhante ao seguinte

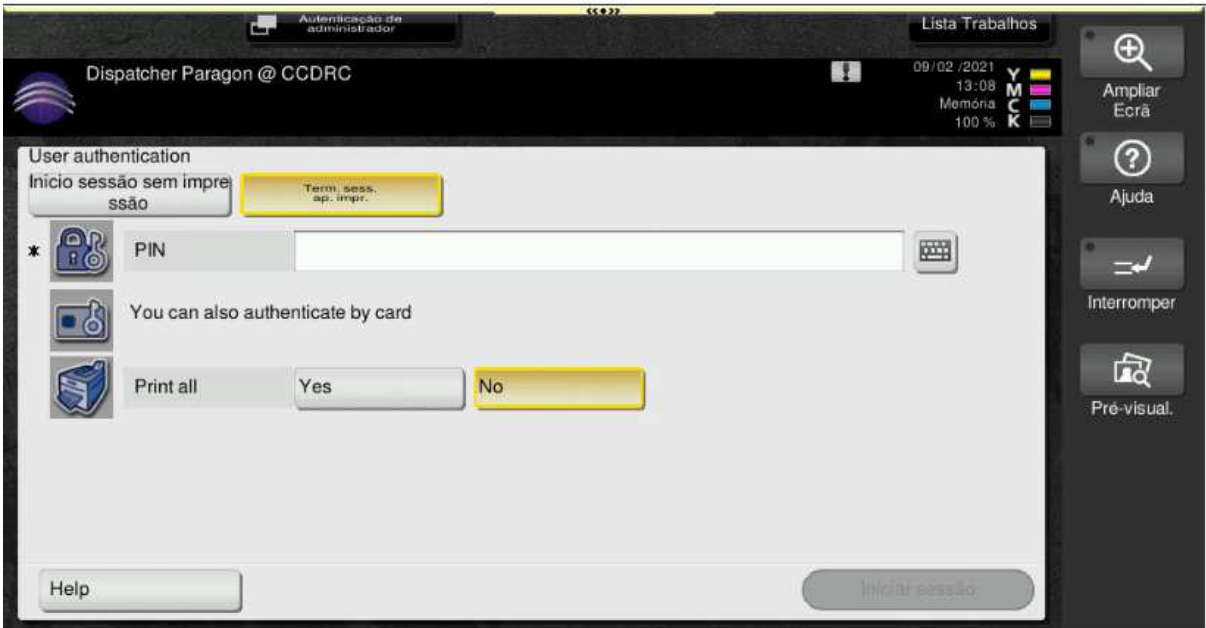

#### **Acesso com PIN:**

Tocar na área branca ou símbolo de teclado na linha PIN

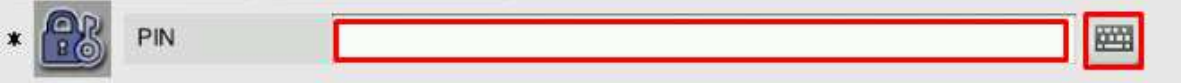

Escrever o pin utilizando a área numérica do teclado, e confirmar no final

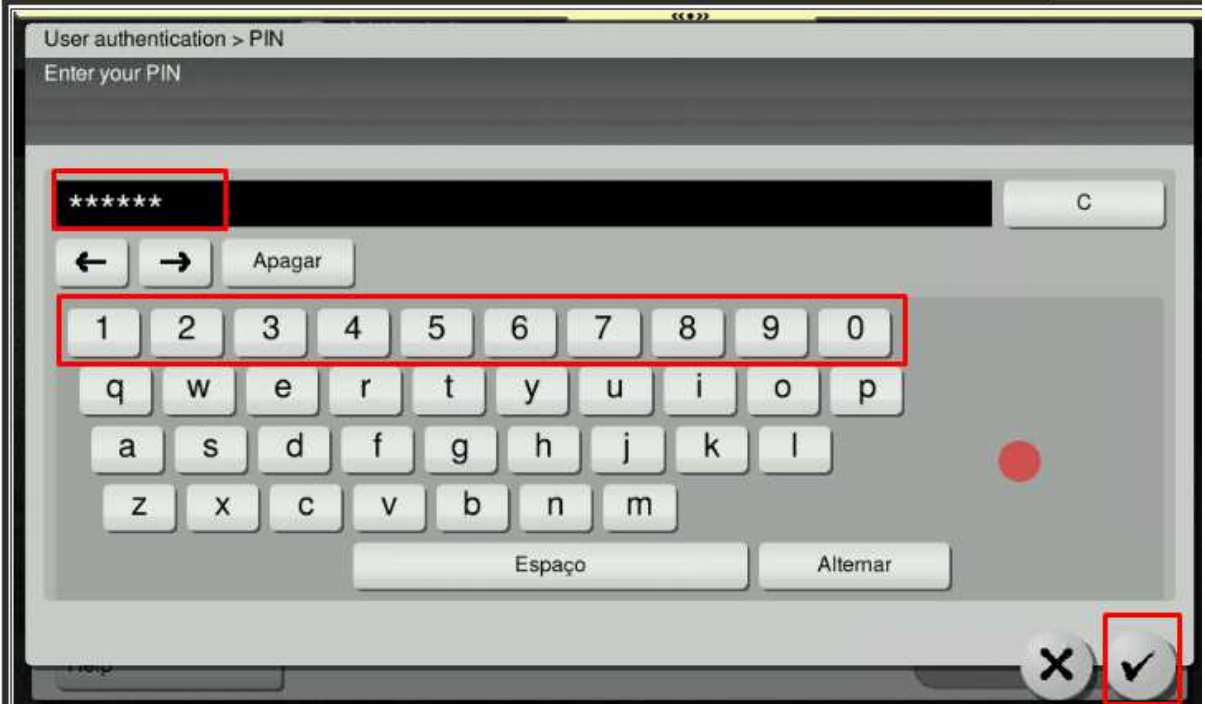

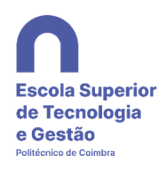

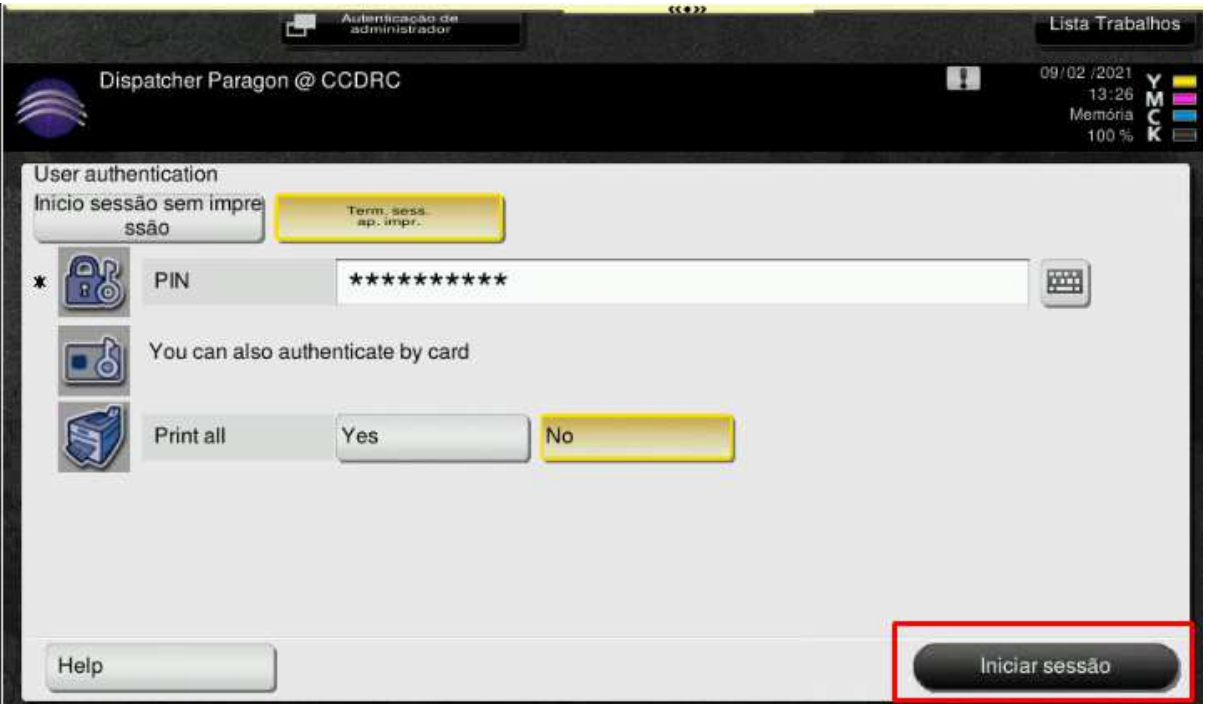

Após regressar ao menu inicial carregar na tecla - **Iniciar sessão** 

Se a autenticação for válida o equipamento será desbloqueado apresentado o seguinte menu:

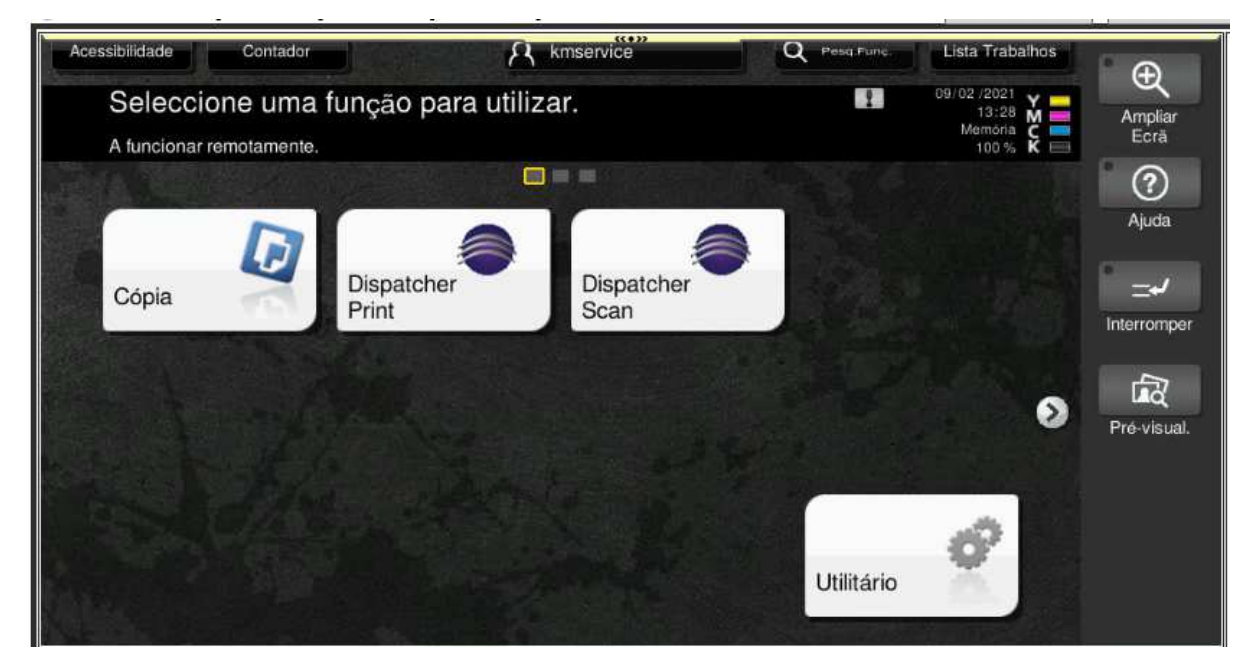

Após o acesso bem sucedido, serão apresentadas ao utilizador 3 opções:

## **Cópia**

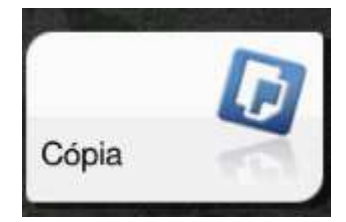

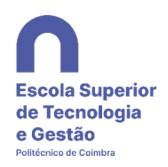

Acedendo a esta função será apresentado o seguinte menu, onde será possível ao utilizador definir as várias opções para os documentos que pretende copiar:

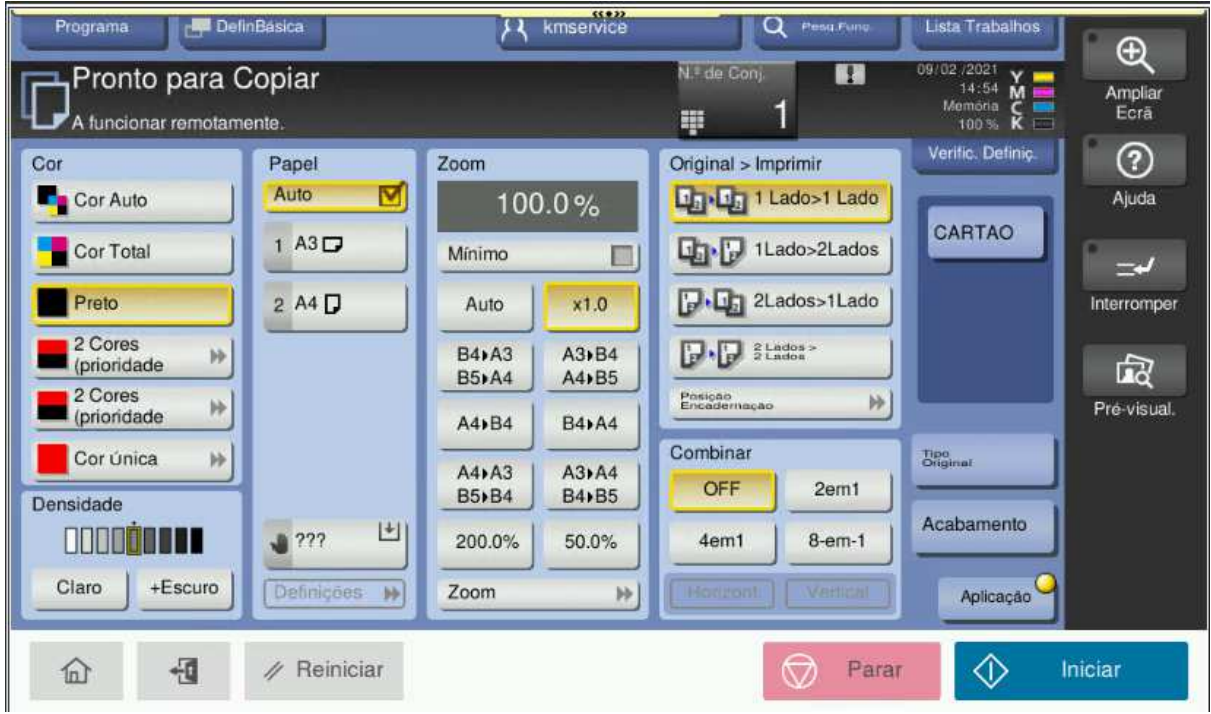

### **Impressão**

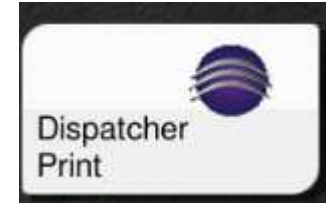

Acedendo a esta função será apresentado o seguinte menu, onde será possível ao utilizador, aceder á lista de trabalhos em espera para impressão, já impressos, que necessite de reimprimir, ou á lista de trabalhos identificados previamente com favoritos.

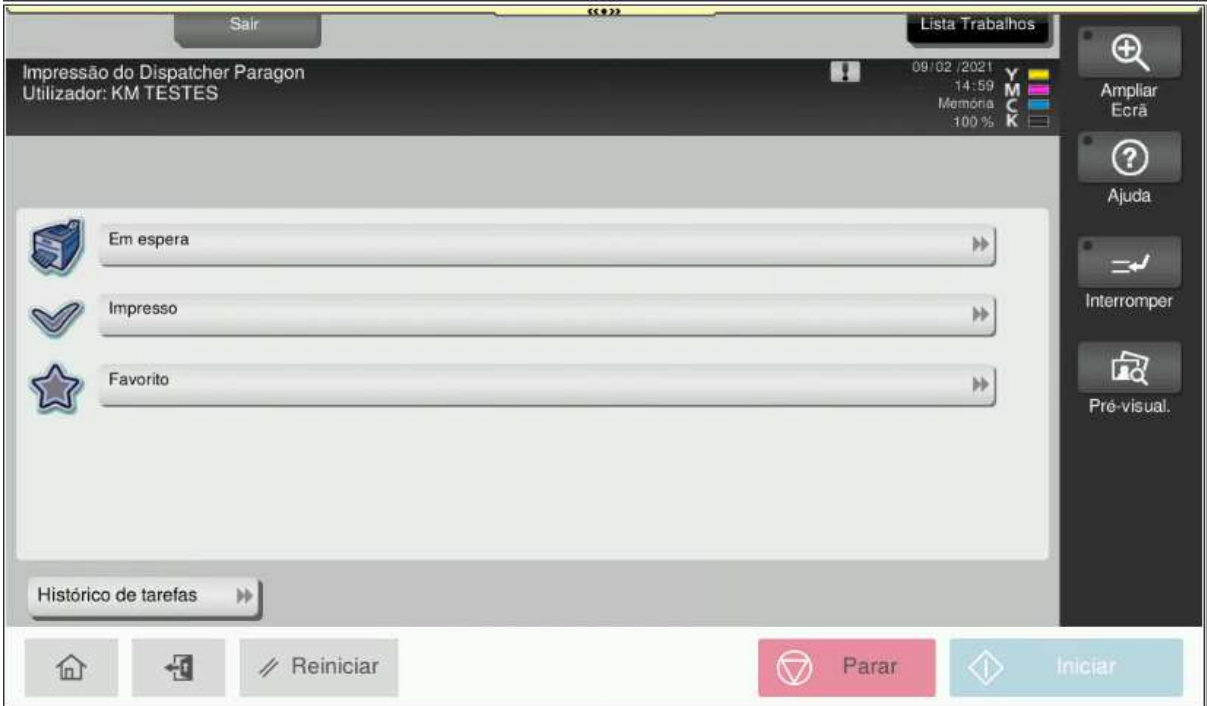

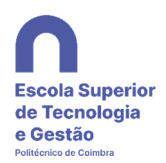

Ao escolher os trabalhos em espera, o utilizador terá a possibilidade de dar ordem de impressão, apagar os trabalhos que já não quer imprimir, e ainda terá a possibilidade de alterar algumas configurações do trabalho a imprimir.

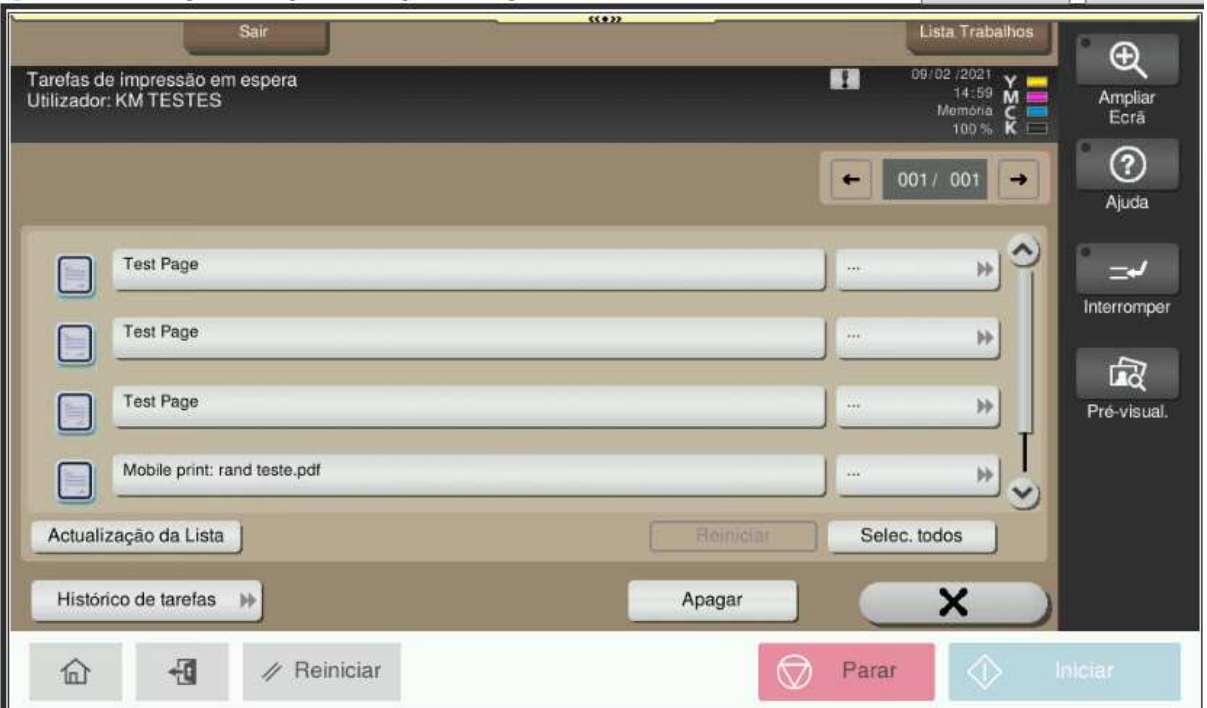

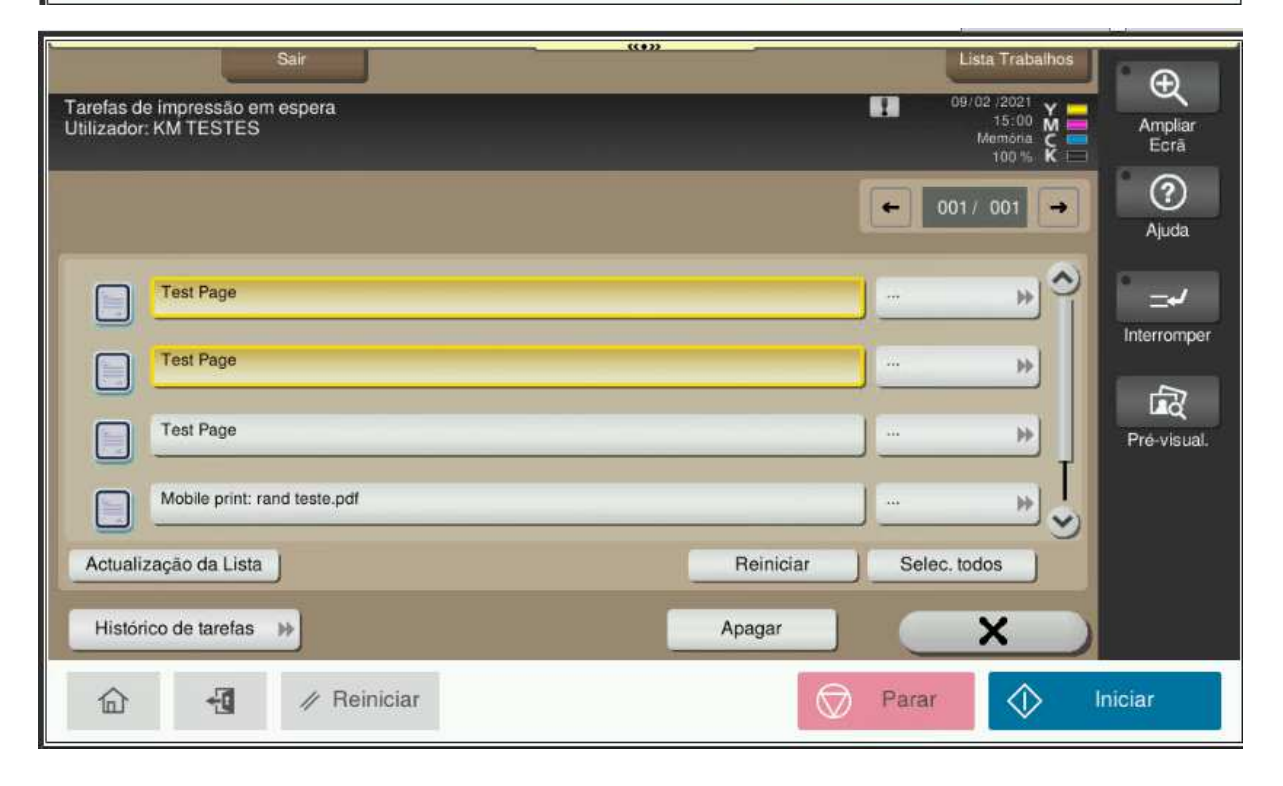

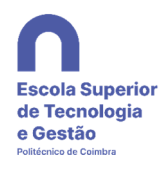

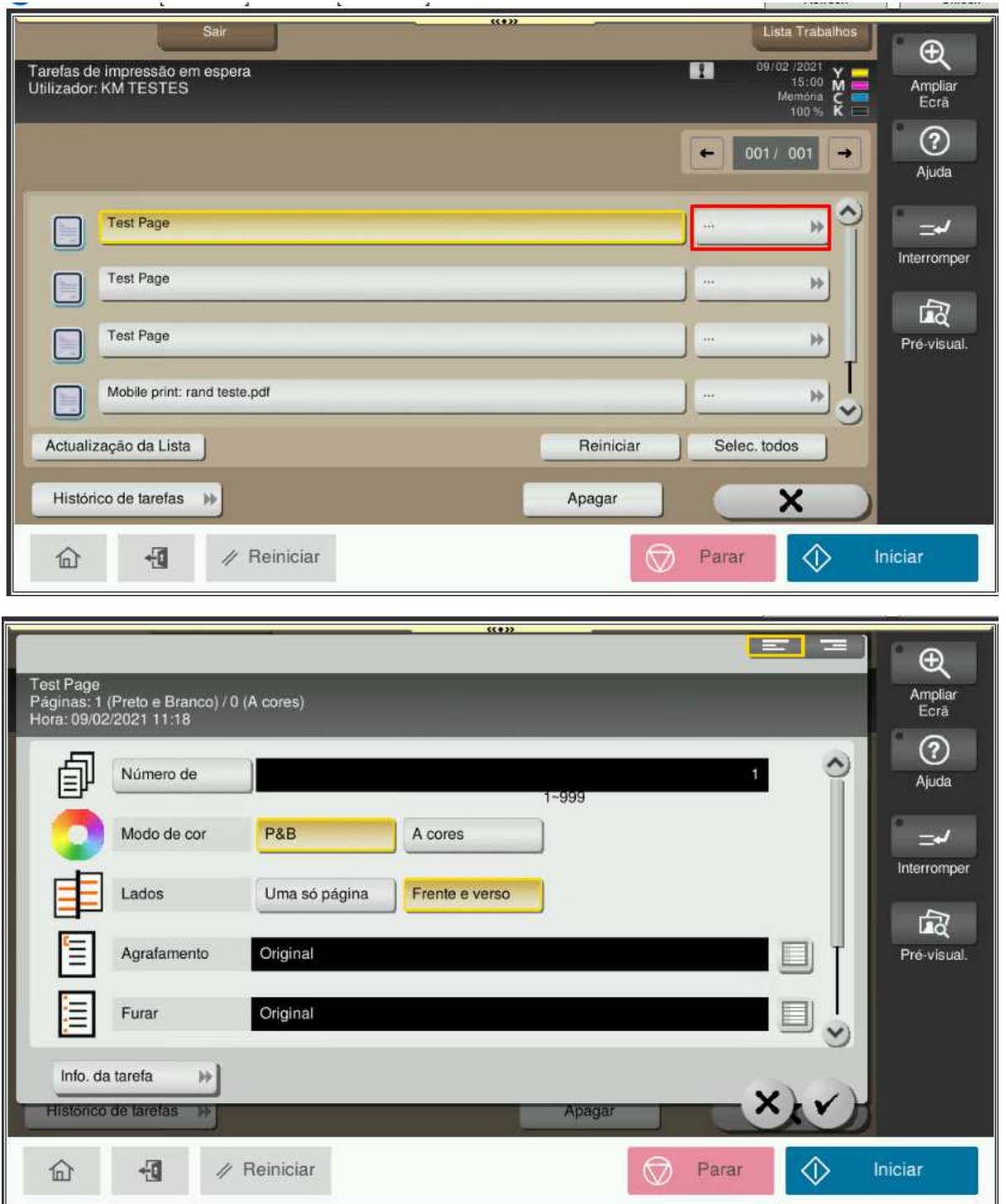

# **Digitalização**

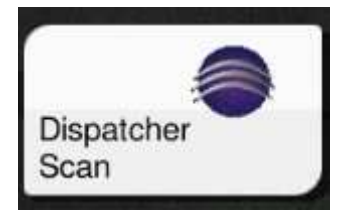

Acedendo a esta função será apresentado o seguinte menu, onde será possível ao utilizador realizar trabalhos de digitalização por e-mail.

Nota: para alguns utilizadores poderão estar disponíveis opções adicionais com fluxos de trabalho específicos adaptados a necessidades particulares.

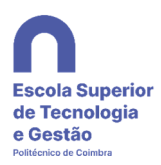

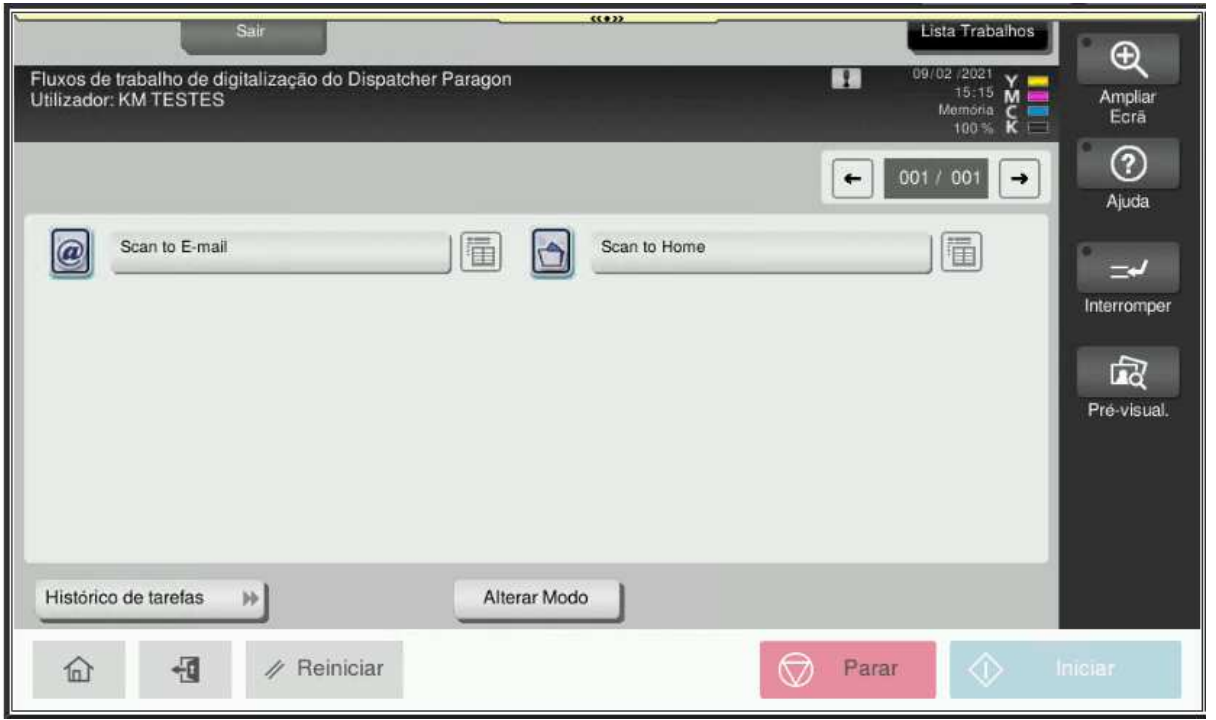

Digitalização para e-mail

Por defeito será enviado um e-mail com a digitalização em anexo para o e-mail do utilizador logado, o utilizador pode optar por enviar a digitalização para outro utilizador da ESTGOH, e alterar o nome de ficheiro a criar.

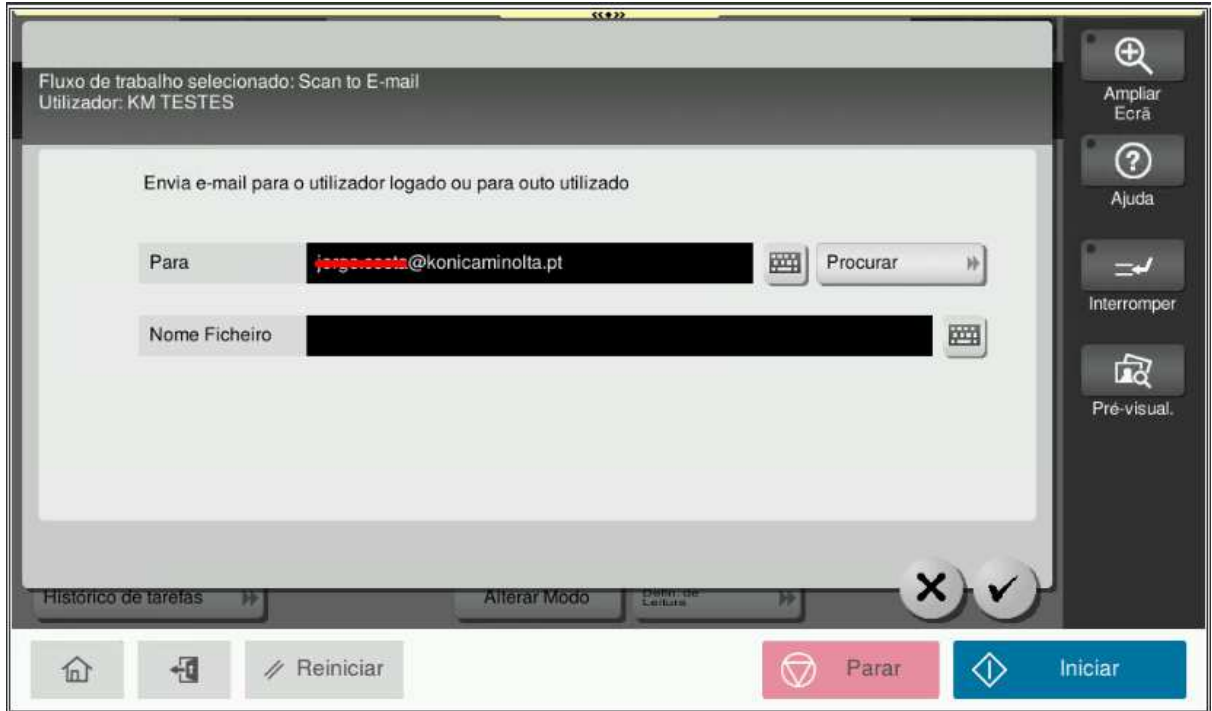

Digitalização para a pasta de rede do utilizador

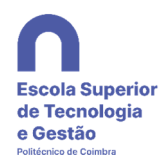

O ficheiro será enviado +para a pasta de rede do utilizador logado. O utilizador pode optar alterar o nome de ficheiro a criar.

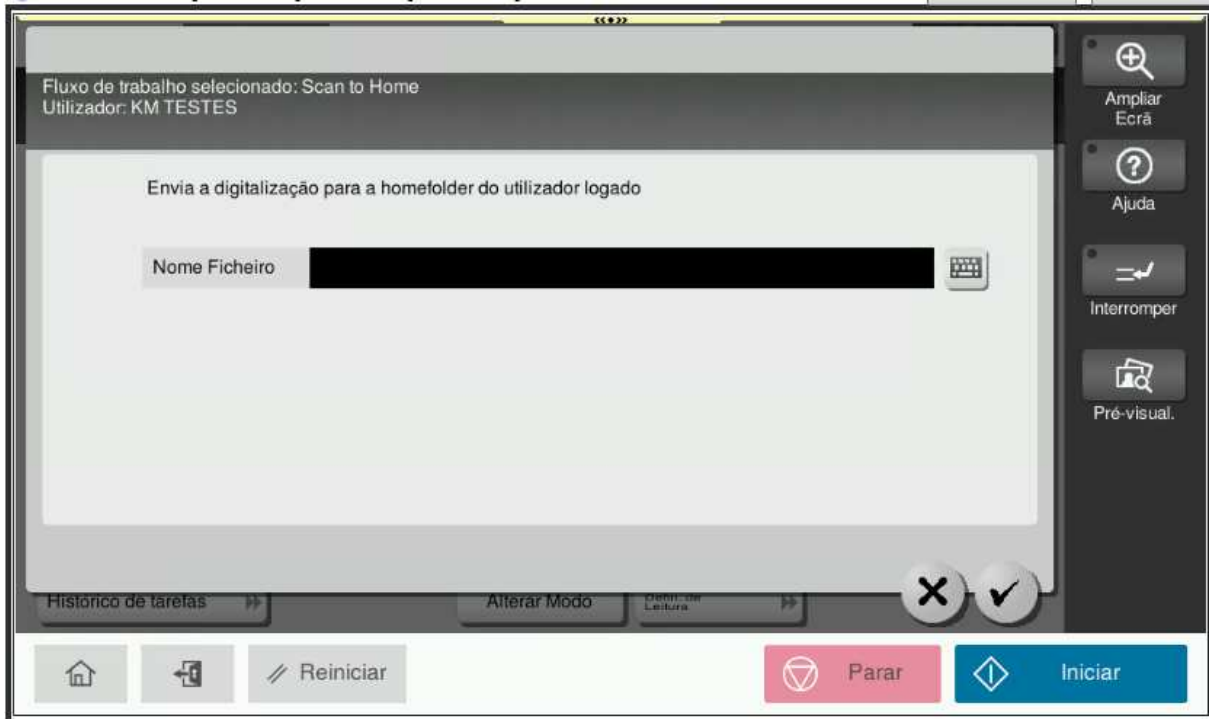

Após a seleção do protocolo de digitalização pretendido o utilizador terá a possibilidade de alterar algumas configurações, quer do modo de leitura dos originais, quer do tipo de ficheiro que será gerado

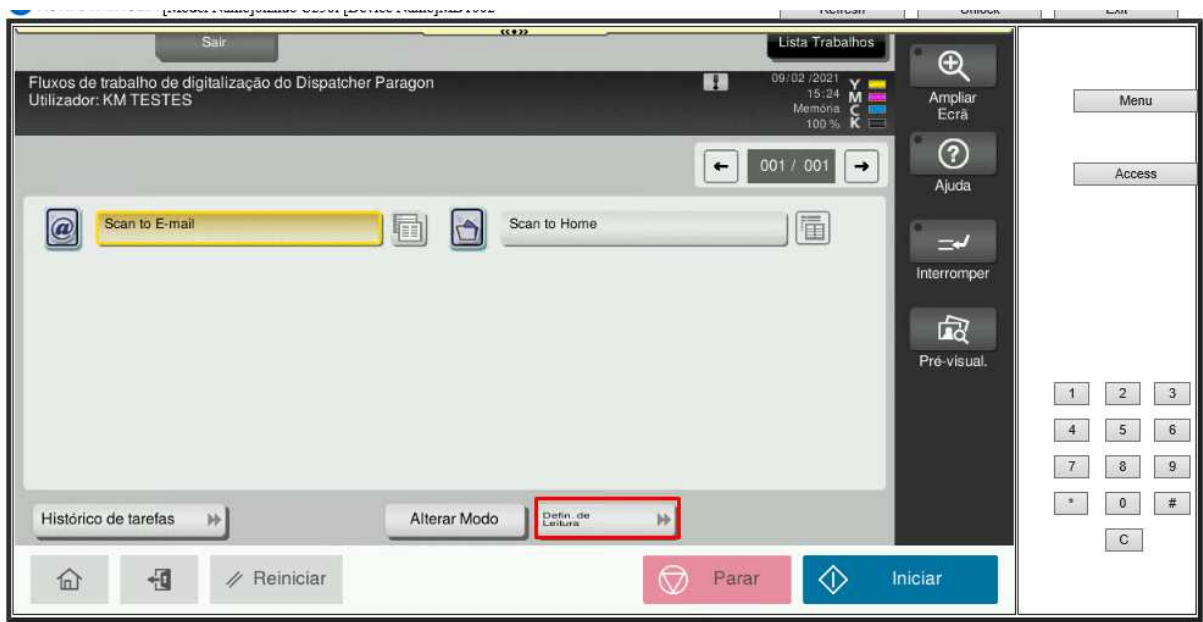

 $\mathbf{u}$  is  $\mathbf{v}$ 

**19. Da** 

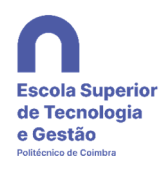

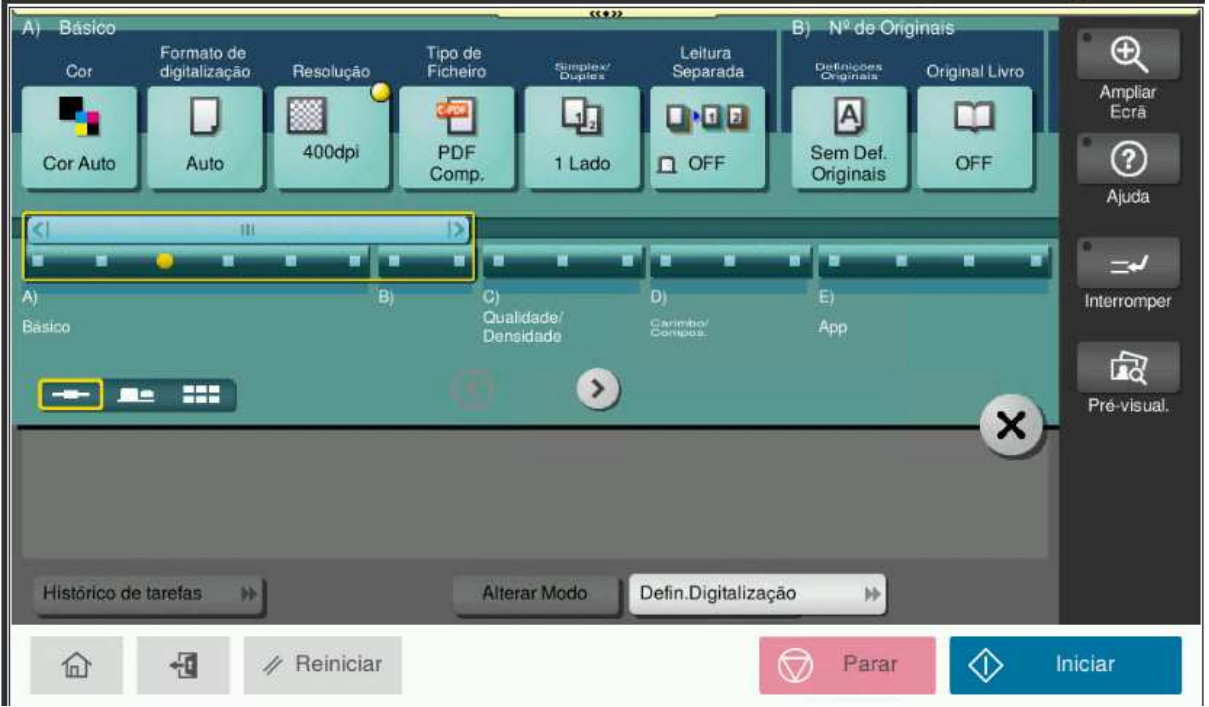

Ainda no menu principal das maquinas dará para ver o saldo disponível a cada utilizador.

#### **Terminar sessão**

Após a utilização dum Multifuncional, o utilizador deverá terminar a sua respetiva sessão carregando na tela

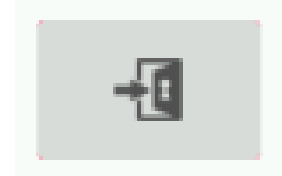